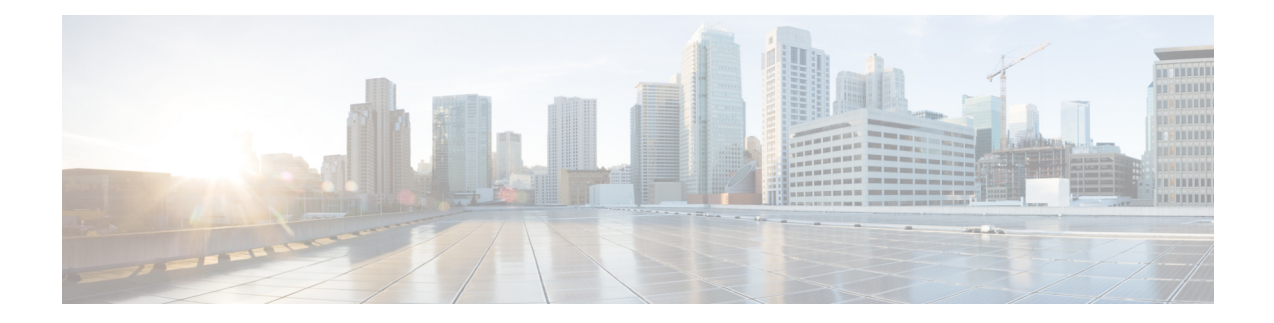

# **Cisco Unity Express Virtual Licensing**

From Cisco Unity Express Virtual Release 9.0.5 onwards, only Cisco Smart Software Licensing is supported. For information on configuring Cisco Smart Licenses, see Cisco Unity Express [VoiceMail](https://www.cisco.com/c/en/us/td/docs/voice_ip_comm/unity_exp/administrator/AA_and_VM/guide/vmadmin_book/smartlicensing.html) and Auto Attendant CLI [Administrator](https://www.cisco.com/c/en/us/td/docs/voice_ip_comm/unity_exp/administrator/AA_and_VM/guide/vmadmin_book/smartlicensing.html) Guide for 3.0 and Later Versions, and [Configuring](https://www.cisco.com/c/en/us/td/docs/voice_ip_comm/unity_exp/rel9_0/online_help/cue_gui.pdf) Cisco Unity Express 9.0.x Using the [GUI.](https://www.cisco.com/c/en/us/td/docs/voice_ip_comm/unity_exp/rel9_0/online_help/cue_gui.pdf)

For Cisco Unity Express Virtual Releases 9.0 to 9.0.3, Cisco Unity Express Virtual software licenses are based on the Cisco Software Licensing (CSL) system. With CSL licenses, the mailbox license count includes both personal mailboxes and GDMs. The type of the mailbox is determined when it is configured. Also, the call-agent is no longer specified using licenses and can be configured either as part of post-install process or during bootup.

- [Installation](#page-0-0) Sequence, on page 1
- Activate [Evaluation](#page-1-0) Licenses, on page 2
- Installing Cisco Unity Express Virtual using [Permanent](#page-4-0) Licenses, on page 5
- [Installing](#page-4-1) Cisco Unity Express Virtual 9.0 using CLI, on page 5

### <span id="page-0-0"></span>**Installation Sequence**

Cisco Unity Express Virtual software licenses are installed in the following order:

- **1.** Mailbox licenses
- **2.** Voice Port licenses
- **3.** IVR licenses

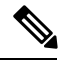

From Cisco Unity Express Virtual Release 9.0.3 onwards, the licenses for mailboxes and ports are enabled by default. Moreover, the number of licenses for mailboxes and ports are set to platform maximum. **Note**

For activating your evaluation license, see Activate [Evaluation](#page-1-0) Licenses, on page 2.

### <span id="page-1-0"></span>**Activate Evaluation Licenses**

Cisco Unity Express Virtual release software image includes evaluation license. Evaluation license allows you to evaluate the feature before you purchase a permanent license, but will expire after 60 days. To see when a license will expire, use the **show license evaluation** command. The following procedure enables you to:

- Display the evaluation licenses present on the service module
- Activate the mailbox evaluation license, accept EULA
- Activate the port evaluation license
- Activate the IVR session evaluation license
- Verify which evaluation licenses are active

 $\mathbb{A}$ 

If you use the IVR functionality, then make sure to enable the number of total ports license is more than the IVR sessions license. If the number of ports is equal to or less than the IVR sessions, then voicemail will be disabled. **Caution**

 $\backslash !$ 

**Caution**

If you do not use the IVR functionality, then make sure to either disable the IVR license or set the count to 0. To disable the IVR session license, use the command **no license activate ivr sessions**. If you wish to set the IVR count to 0, then use the command **license activate ivr sessions** *0*.

We recommend that you install and activate the permanent licenses before the expiration of your evaluation licenses. From Cisco Unity Express Virtual 9.0.2 Release onwards, you do not need to install permanent license. **Note**

#### **SUMMARY STEPS**

- **1. show license evaluation**
- **2. license activate voicemail mailboxes**
- **3. license activate ports**
- **4. license activate ivr sessions**
- **5. reload**
- **6. show license in-use**

#### **DETAILED STEPS**

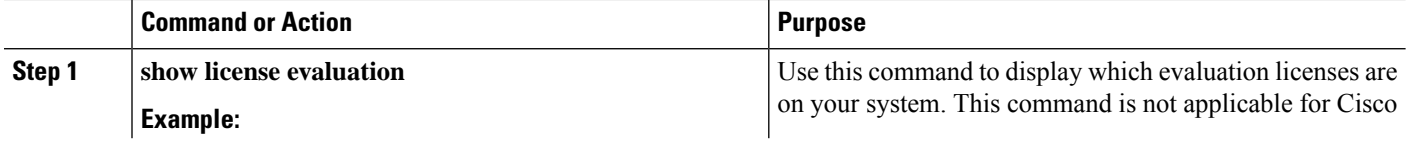

 $\mathbf I$ 

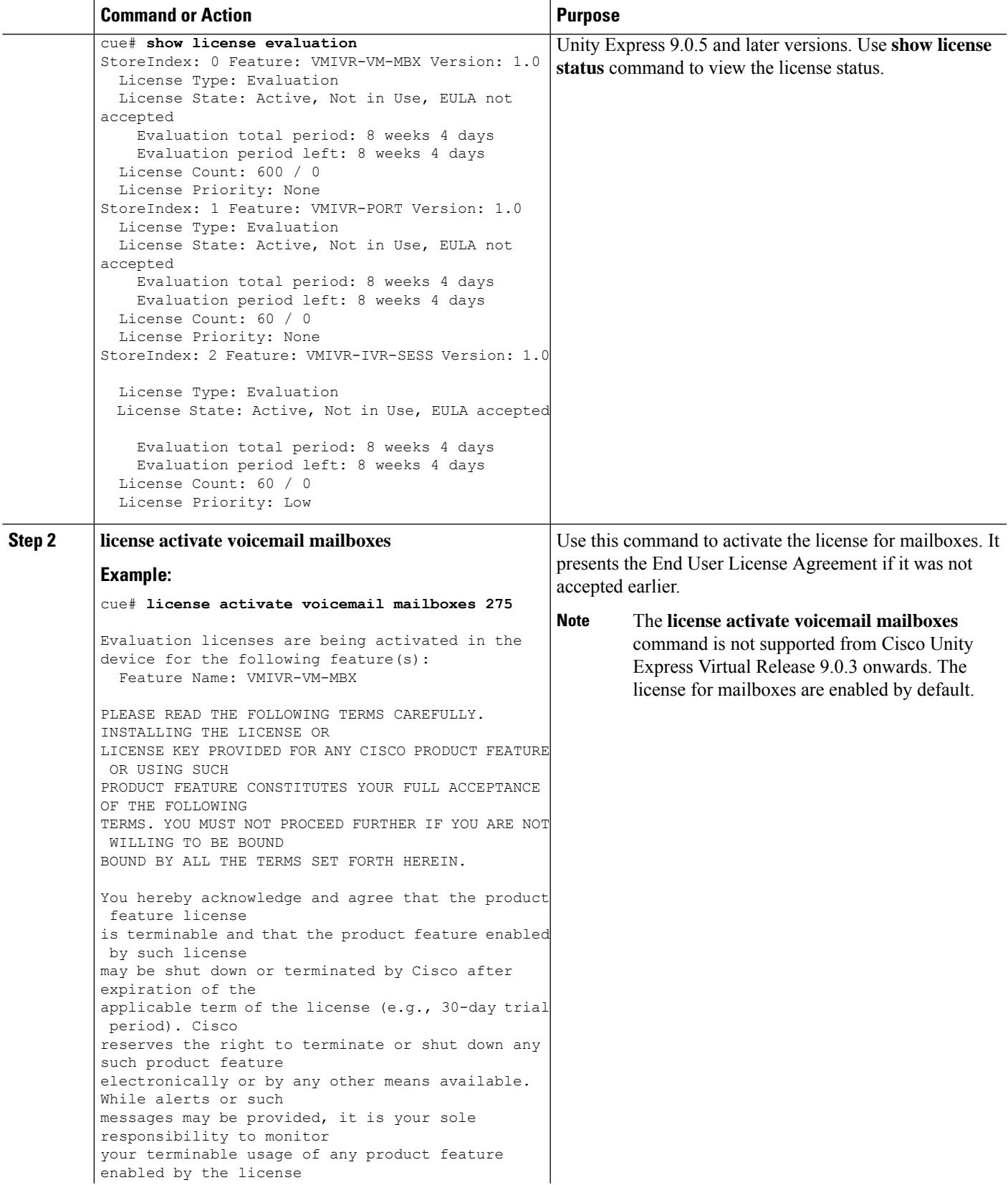

 $\mathbf I$ 

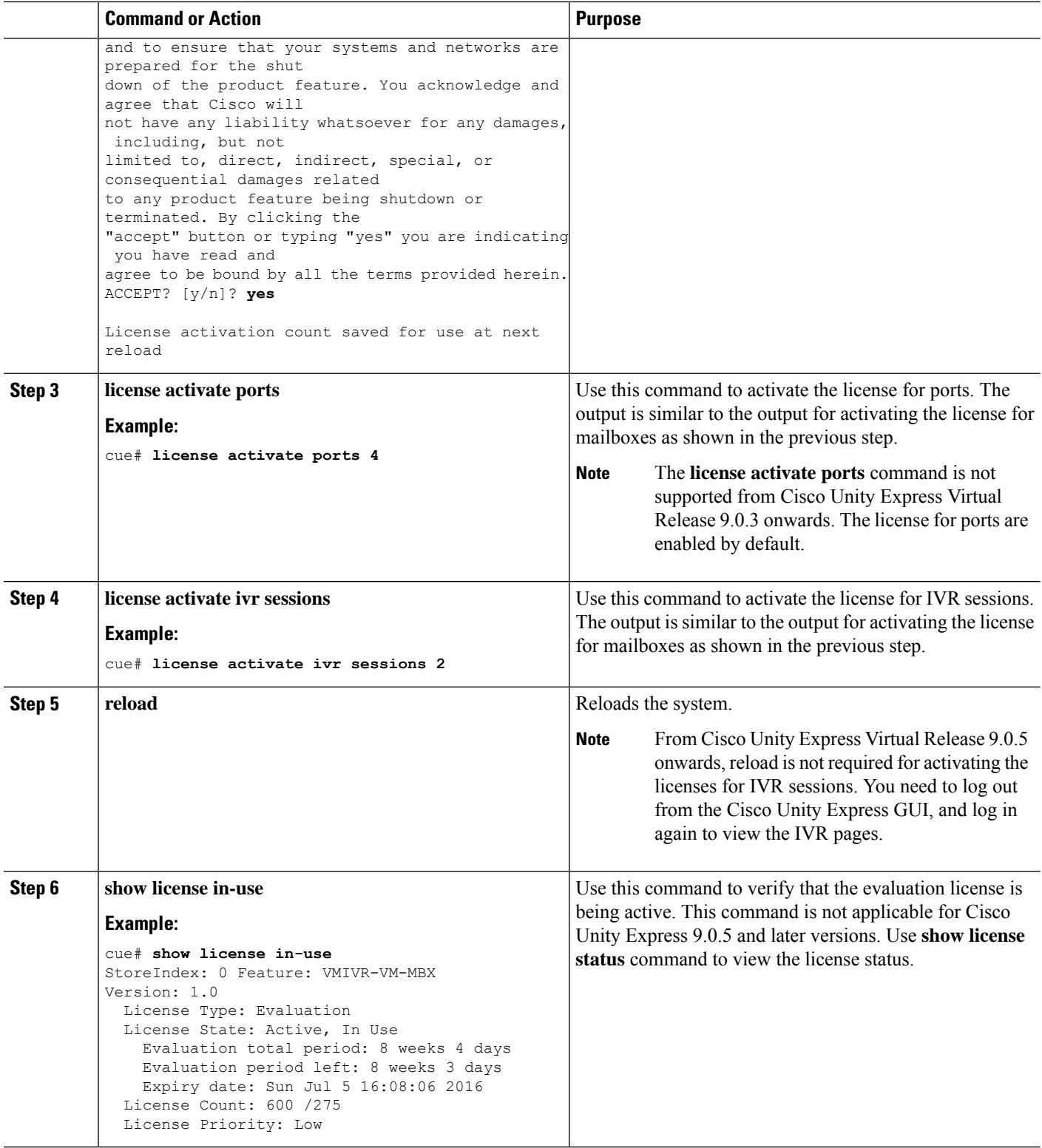

# <span id="page-4-0"></span>**InstallingCiscoUnityExpressVirtualusingPermanentLicenses**

Follow these steps to provide permanent license for Cisco Unity Express Virtual 9.0.

- **Step 1** Go to [www.cisco.com](www.cisco.com/go/ordering) go ordering and choose one of the ordering processes (via partner, Cisco direct, etc.) to order licenses. The SKU is used in the ordering process to specify the desired licenses for the Cisco Unity Express Virtual features that you want. When you purchase a license, you will receive a product activation key (PAK), which is an alphanumeric string that represents the purchase.
- **Step 2** To get your license file, go to the Cisco Product License Registration Portal at [www.cisco.com](www.cisco.com/go/license) go license and enter the appropriate information.

You must enter the PAK and the unique device identifier (UDI) of the device where the license will be installed. The UDI can be viewed via software using the **show license udi** command in privileged EXEC mode. The UDI has two main components: the product ID (PID) and the serial number (SN).

- **Step 3** Download the license file or receive the license file by e-mail.
- **Step 4** Repeat the appropriate steps above for each device you want to obtain a license.
- <span id="page-4-1"></span>**Step 5** Copy the license file(s) to a FTP or TFTP server.

# **Installing Cisco Unity Express Virtual 9.0 using CLI**

Follow these steps to install the licenses for Cisco Unity Express Virtual 9.0.

- **Step 1** Log in to the CLI.
- **Step 2** Enter **license install** *URL*: (*ftp://username:password@ip\_address/path/license\_file*), where *URL* is the URL where you copied the license.
- **Step 3** Activate the new license by entering **license activate**.
- **Step 4** Reload the module.
- **Step 5** Verify the license by entering one or more of the following, depending on what licenses were installed:
	- **show license all**
	- **show license in-use**
	- **show license status application**

I